# **출석 자율화 수업 출석관리 안내 (교수자)**

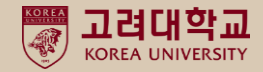

### **1. 출석현황 확인하기**

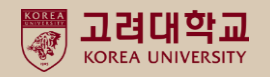

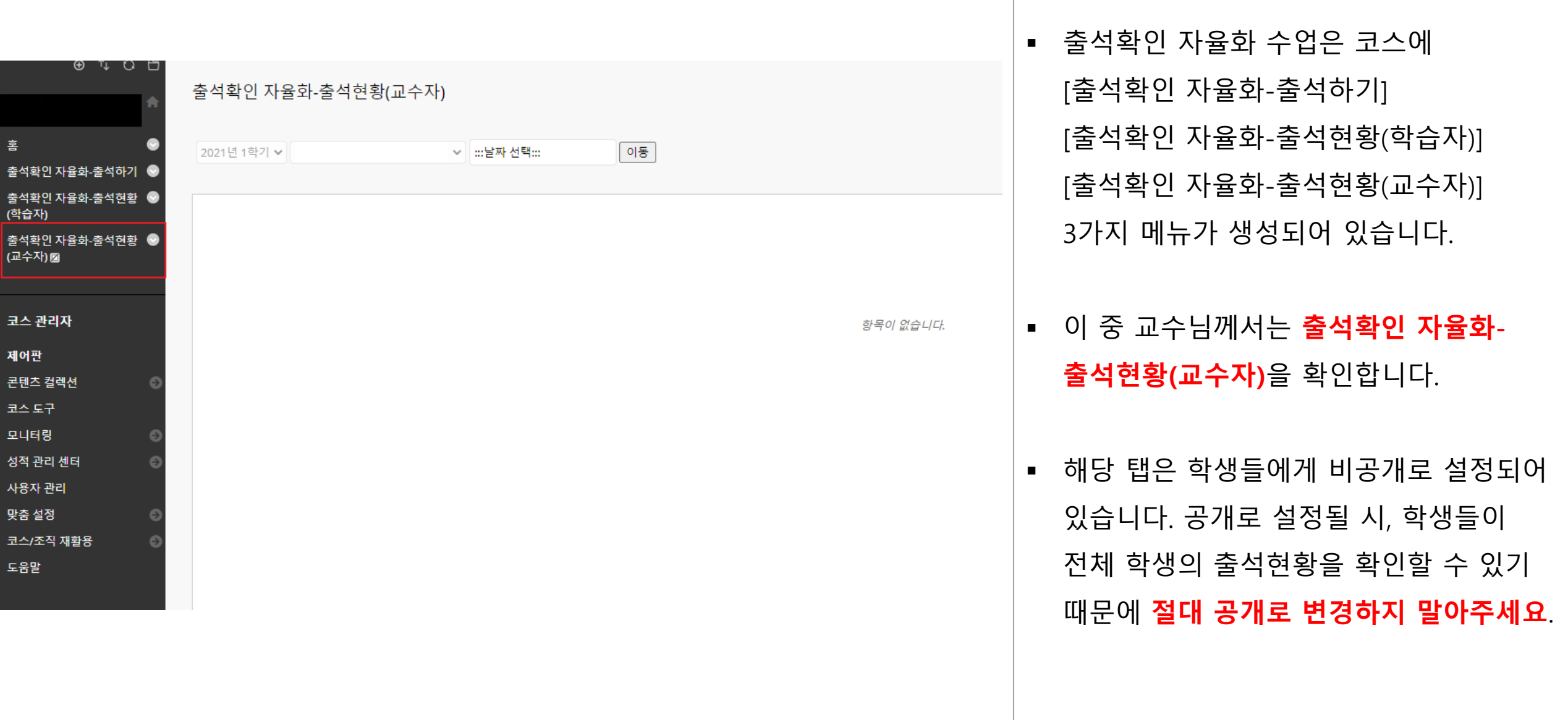

### **1. 출석현황 확인하기(계속)**

 $\oplus$  T  $\cup$   $\Box$ 

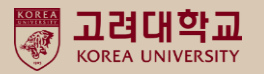

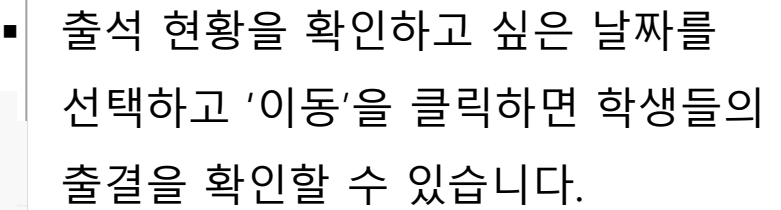

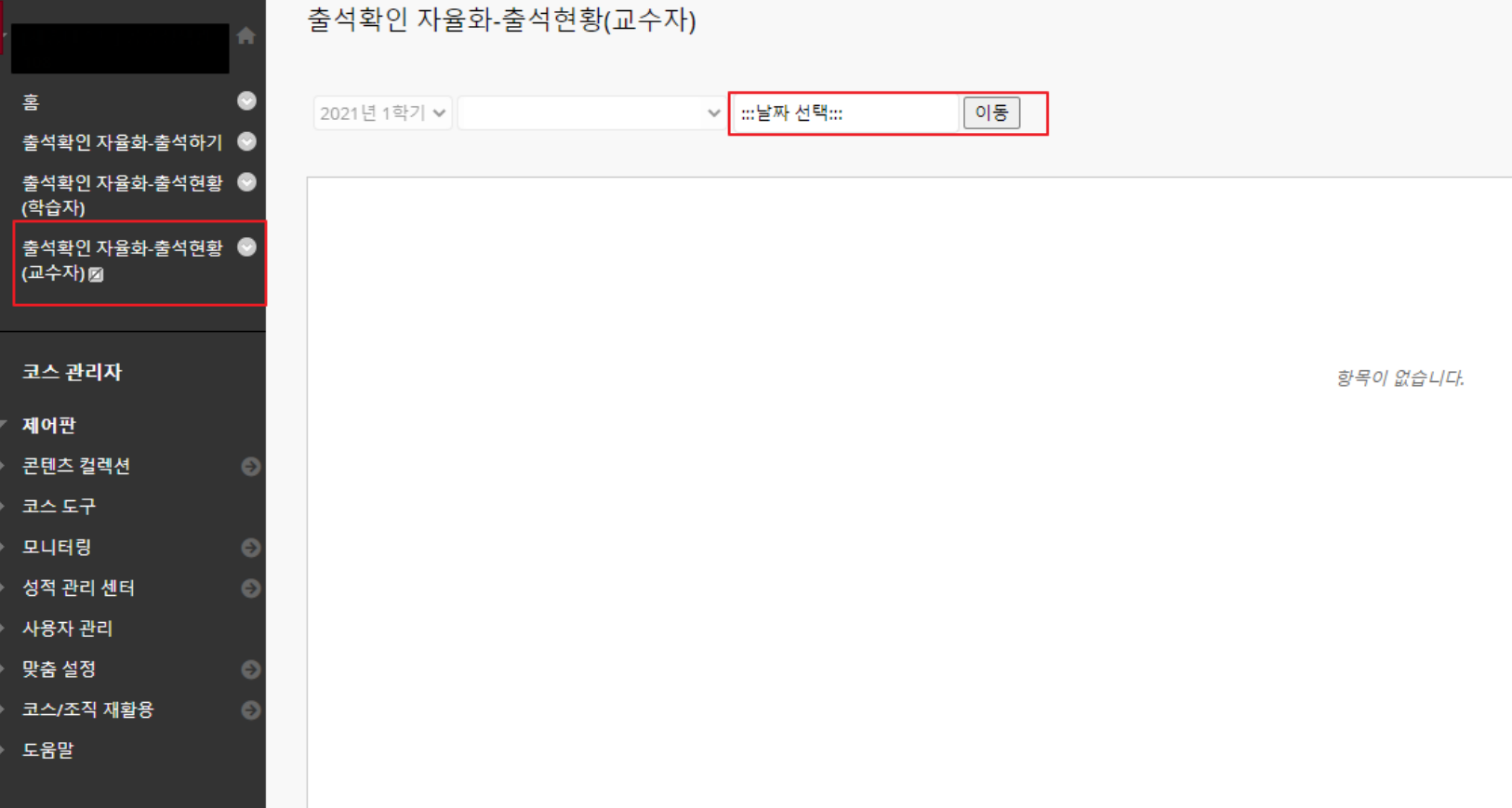

### **2. (출석에 대한 수정이 필요할 경우)출석현황 수정하기**

 $\oplus$   $\lnot$   $\cup$   $\ominus$   $\ominus$ 

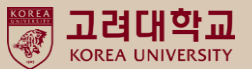

■│ 출석 현황을 확인하고 싶은 날짜를 선택하고 '이동'을 클릭합니다.

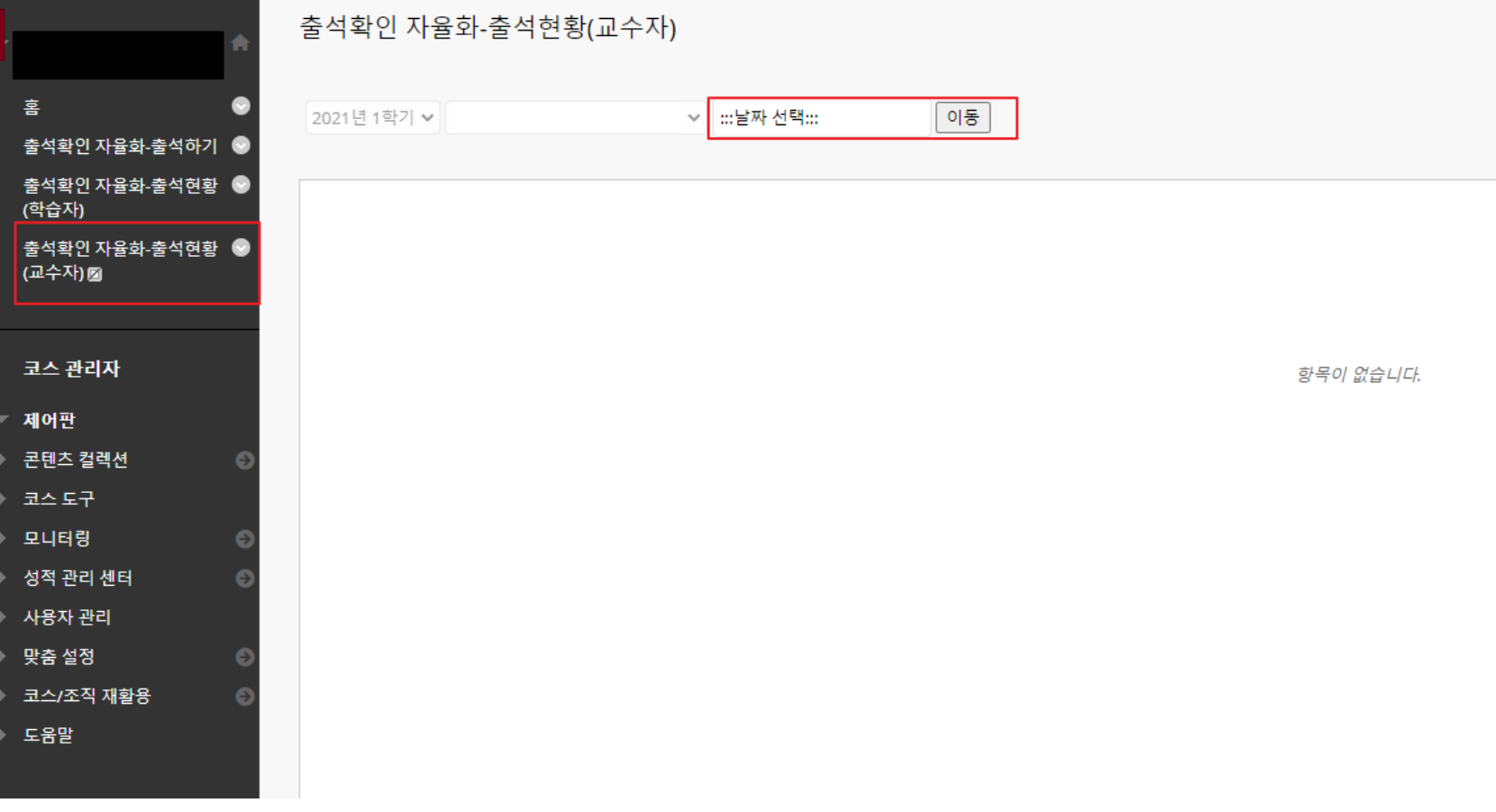

## **2. (출석에 대한 수정이 필요할 경우)출석현황 수정하기(계속)**

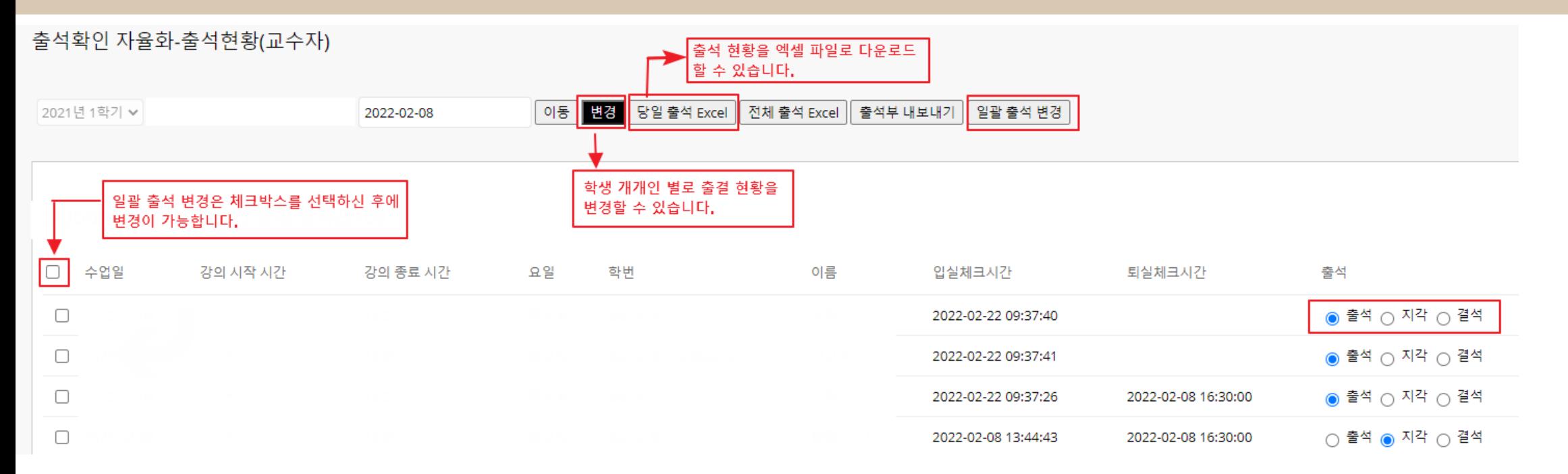

- 학생들이 출석을 클릭했을 경우, 입실체크 시간이 입력됩니다.
- 출석 클릭 시, 퇴실 시간은 수업시간 5분 후로 자동 기록됩니다.
- 학생들이 출석을 안 했을 경우, 입실체크시간, 퇴실체크시간, 출석이 공란입니다.
- 공란의 경우, 결석으로 간주하면 됩니다.

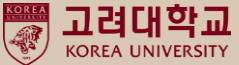

### **3. (출석 자율화 관련 메뉴가 보이지 않는 경우)출석메뉴 세팅하기**

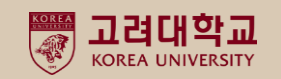

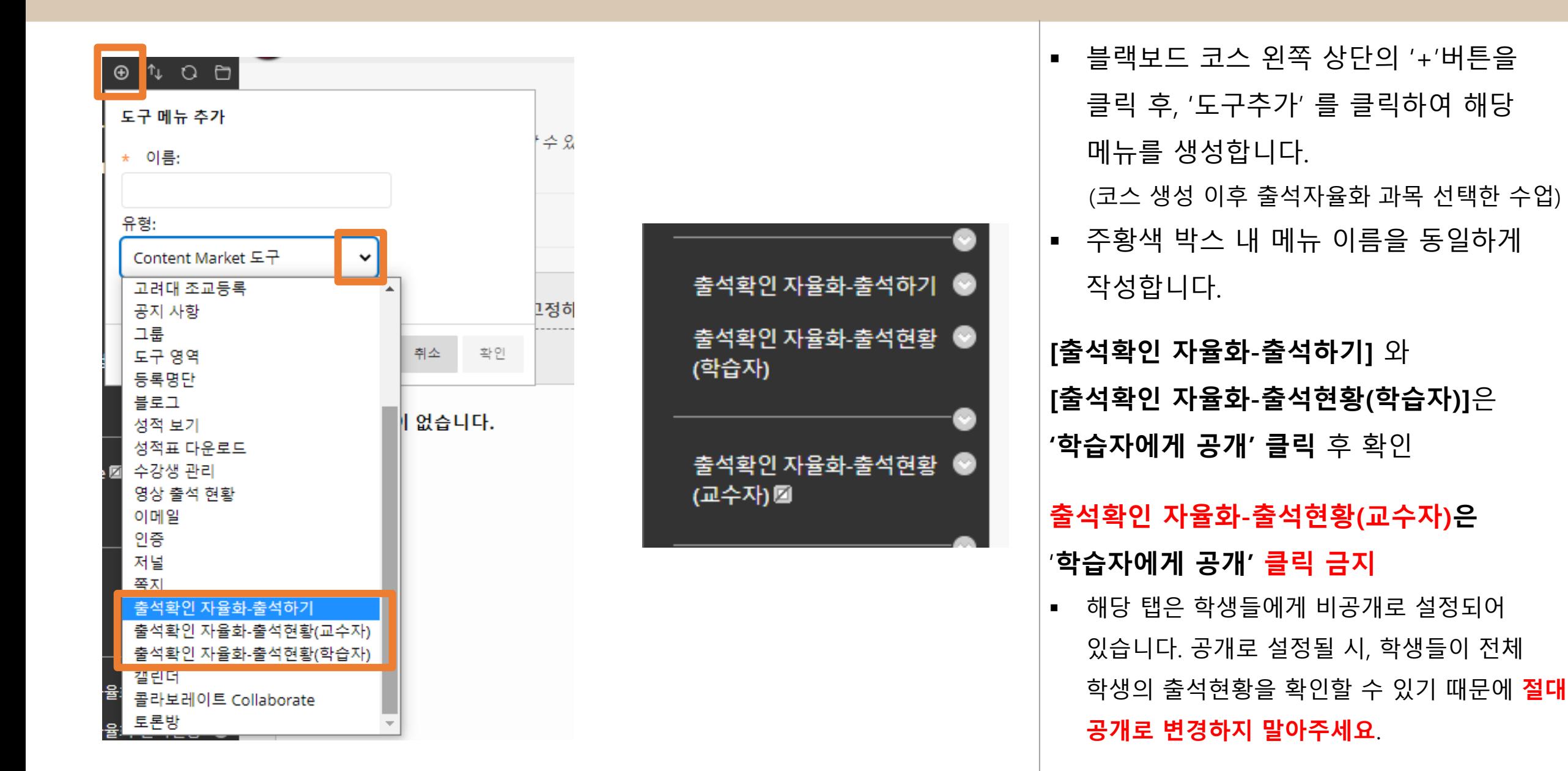

### **4. 기타-출석 자율화 코스 출석 설정**

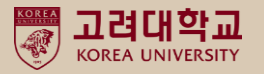

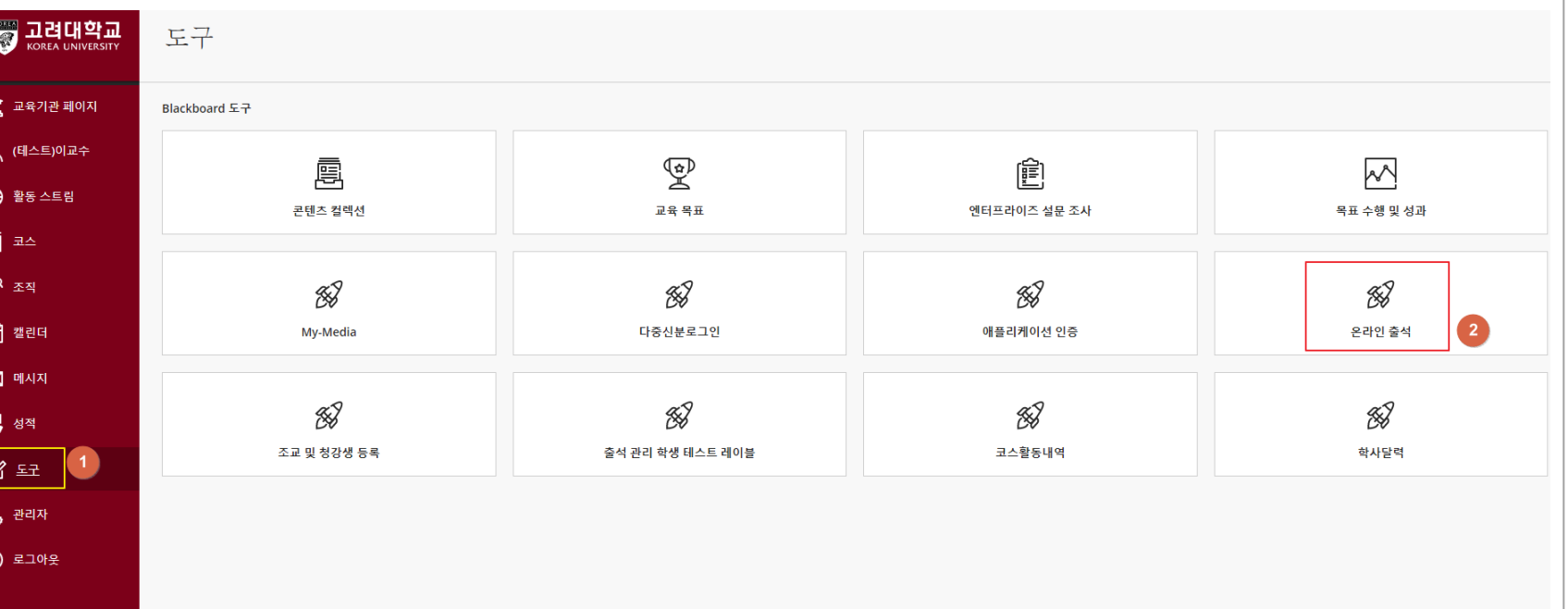

- **출석 설정 : [도구] > [온라인 출석]**
- 출석 자율화 수업의 경우, 기본값으로 출석 가능시간이 수업시간 5분 전 ~ 수업시간 5분 후 입니다.

.

- 출석 인증 시간을 변경하려면 아래와 같습니다.
- 1) 블랙보드-도구- 온라인 출석을 클릭합니다.

#### 모바일 UUID 변경

사용중이던 모바일 변경 시, 등록되어 있는 고유 모바일 UUID 번호를 변경 하실 수 !

#### 모바일 UUID 확인

등록 되어 있는 모바일 UUID 번호를 확인 하실 수 있습니다.

#### 출석 조회

과목별, 날짜별로 출석 조회를 할 수 있습니다.

#### 출석 허용 시간 변경

출석 허용 시간(비콘 입/퇴실 시간)을 변경할 수 있습니다.

#### 출석 설정(교수)

코스 별 출석의 확인 범위와 지각 처리 시간을 설정할 수 있습니다.

#### 수업 시간표 설정

학사 정보 연동

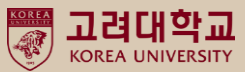

### 2) 출석 설정 (교수)를 클릭합니다.

### **4. 기타-출석 자율화 코스 출석 설정**

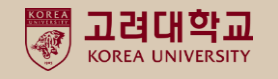

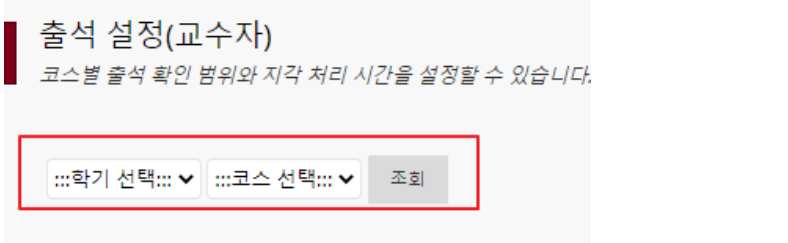

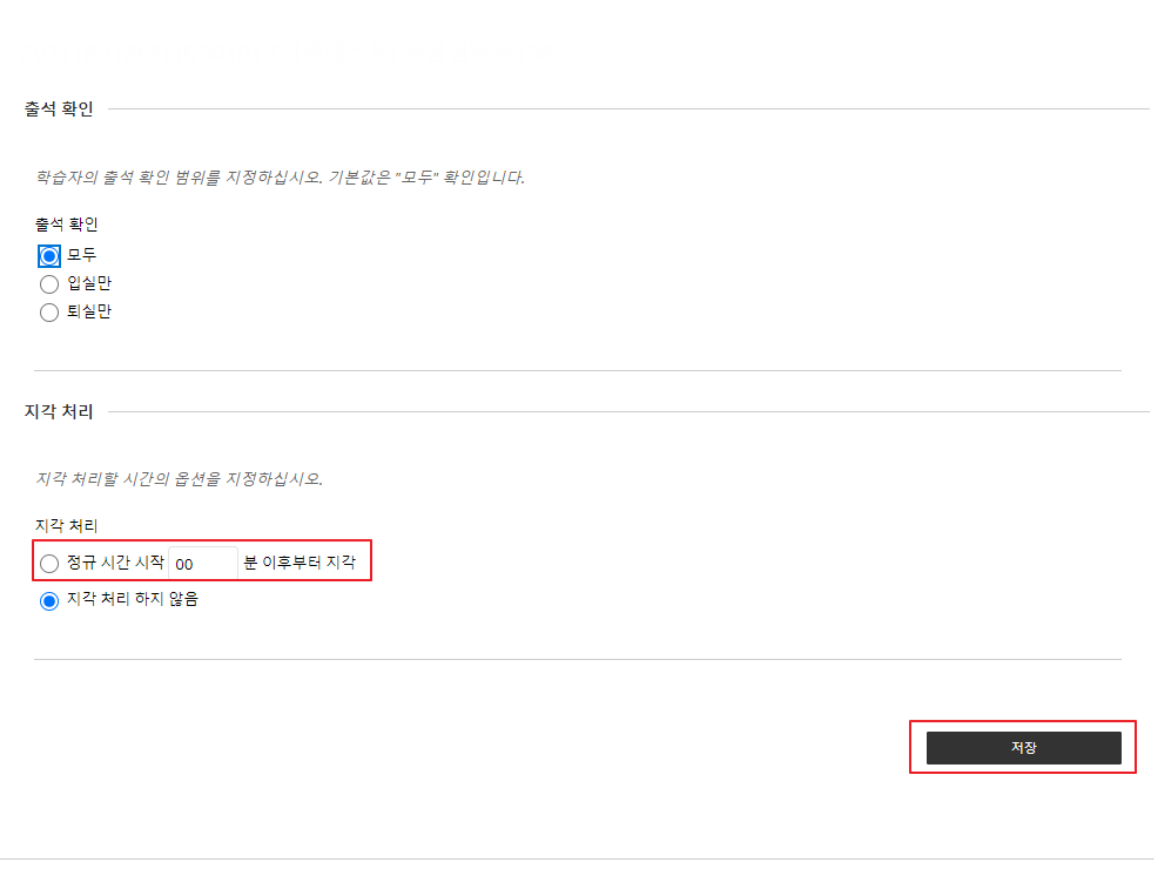

3) 2022학년도 1학기를 선택하고, 출석확인 자율화 수업에 해당하는 코스를 선택하여 조회합니다.

▪ 지각처리 기본값은 '지각 처리 하지 않음 ' 되어 있으며, 학습자는 수업 시작 시간 5분 전후에 출석체크를 할 수 있습니다.

4) 지각 설정을 원할 경우, '정규 시간 시작 00분 이후부터 지각'을 클릭하고 원하는 시간으로 설정합니다. (변경 시 학생들에게 지각 처리에 관해 참고할 수 있도록 학생들에게 안내하는 것을 권장합니다.)

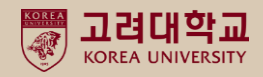

# 감사합니다.